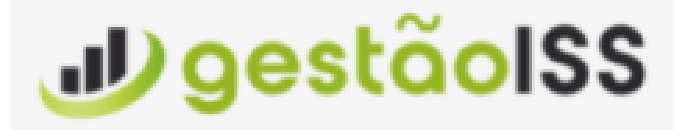

# **Manual**

## <span id="page-0-0"></span>**Prefeitura**

Versão 1 - 07/2021

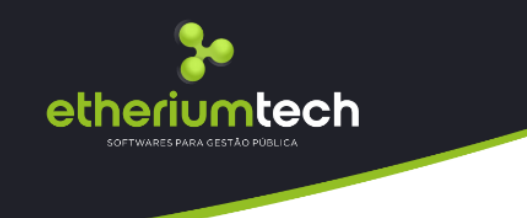

## **A Empresa**

A empresa ETHERIUM TECH é uma empresa que atua na área de serviços personalizados em infraestrutura **cloud** e **data center** no setor privado e público e na gestão de tributos com softwares especializados, orientados à resultados, para a modernização da Administração Pública visando o incremento de receita ao municípios sem onerar o contribuinte (com aumento de impostos) e sim pela automatização da Gestão Tributária.

### **Objetivo**

Trazer o incremento através de sistemas inteligentes, minuciosamente configurados para atender às legislações atinentes ao ISS.

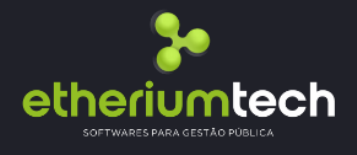

## Sumário

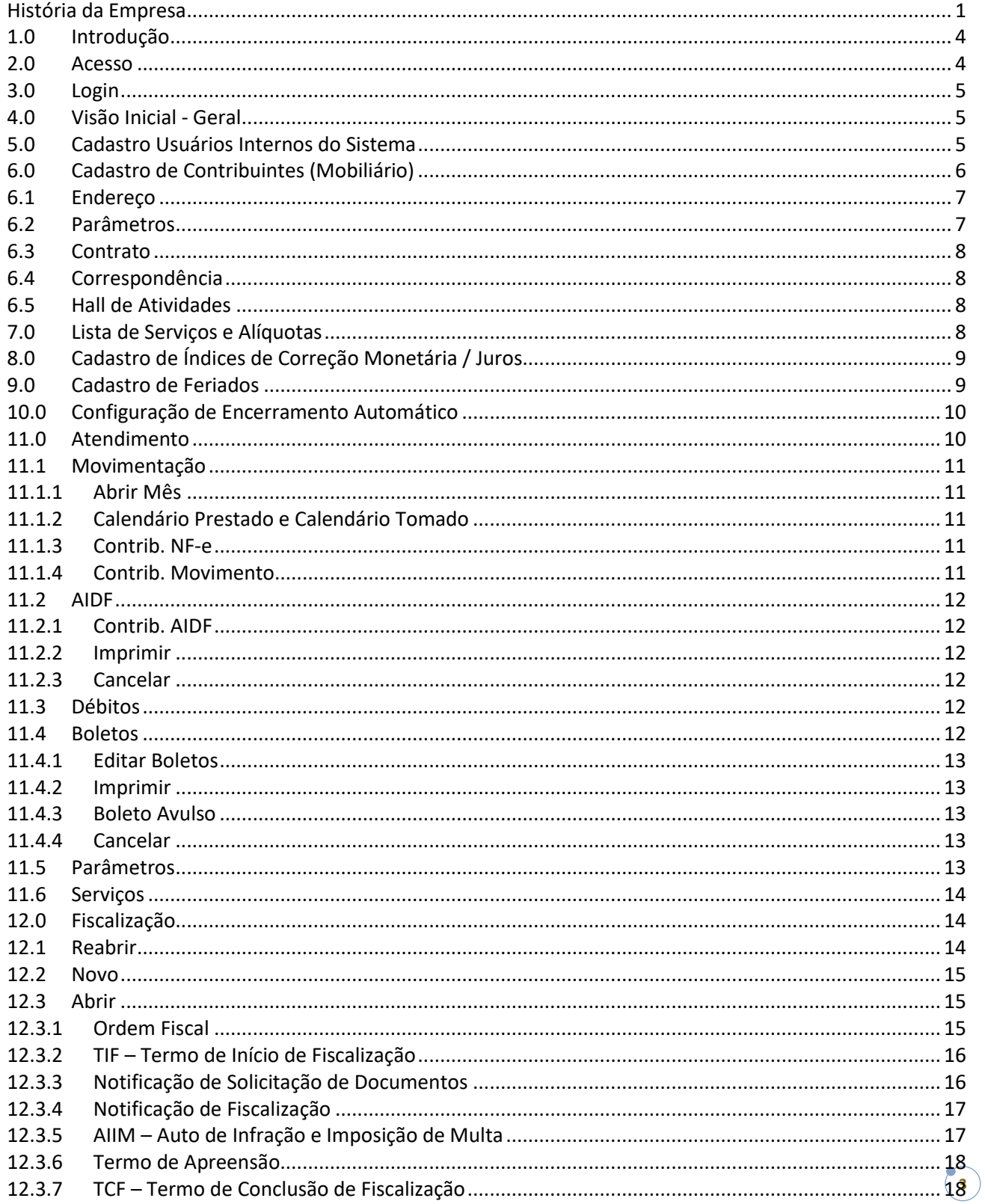

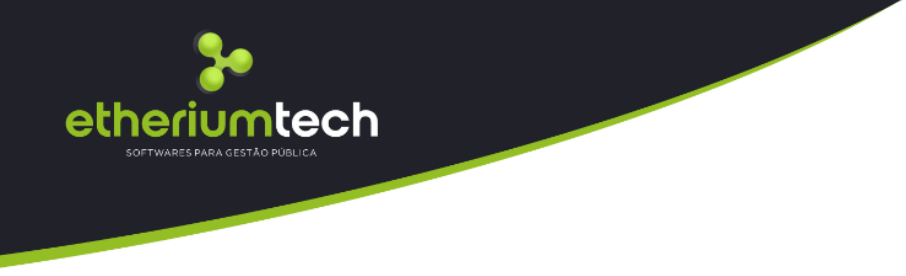

## <span id="page-3-0"></span>**1.0 Introdução**

O GESTÃOISS é um sistema integrado que administra todos os atos geradores do ISSQN até o controle de recebimento do boleto, passando, principalmente, pela escrituraçã**o eletrônica** dos serviços prestados e tomados, gestão de ação fiscal, dentre outros. O sistema está em conformidade com as Leis e Decretos Municipais visando o incremento da arrecadação e coibindo a evasão fiscal, seja na forma de sonegação, elisão, omissão, fraude ou mesmo a inadimplência.

## <span id="page-3-1"></span>**2.0 Acesso**

Para ter acesso ao sistema deve-se ter disponível no site da prefeitura, ou acesso direto no link [https://santaluzia.meumunicipio.digital,](https://santaluzia.meumunicipio.digital/) onde será apresentado um painel de acessos que para ter acesso no perfil Administrador/Fiscalização da Prefeitura deve-se clicar no botão Acesso Restrito e posterior no botão Gestão de Contribuinte:

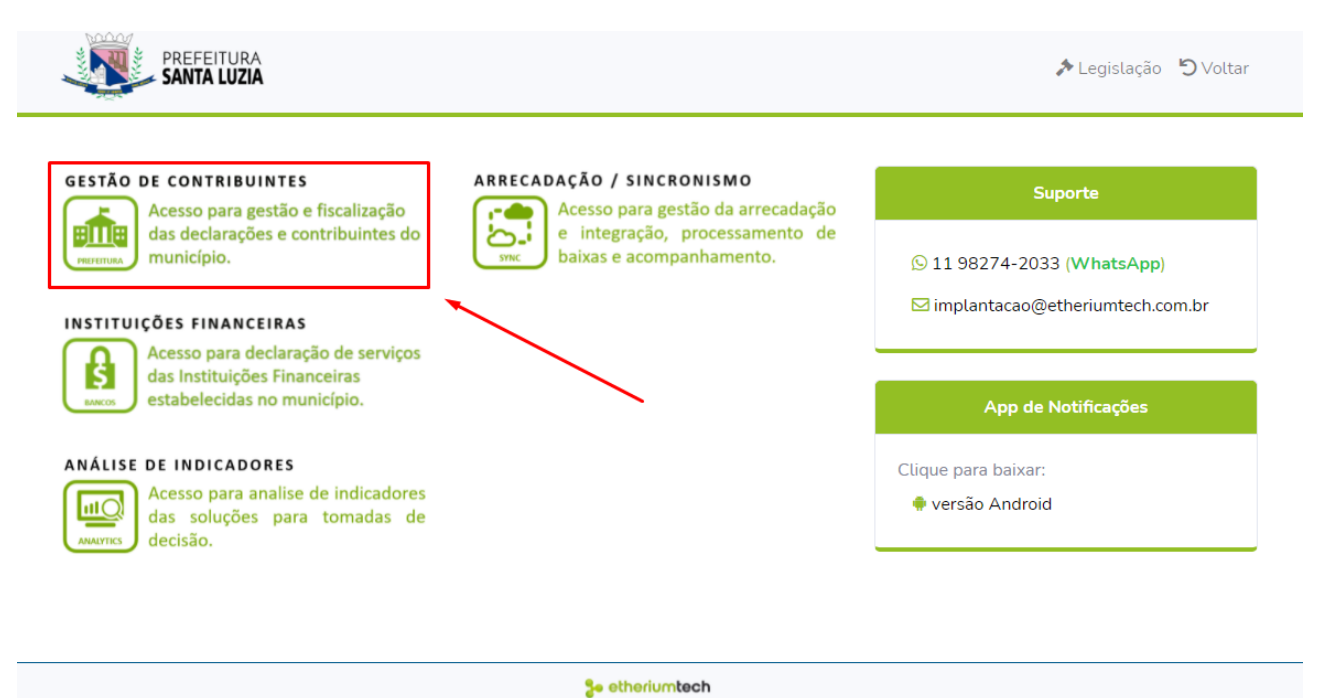

Feito este acesso, serão apresentadas opções que somente a administração terá acesso.

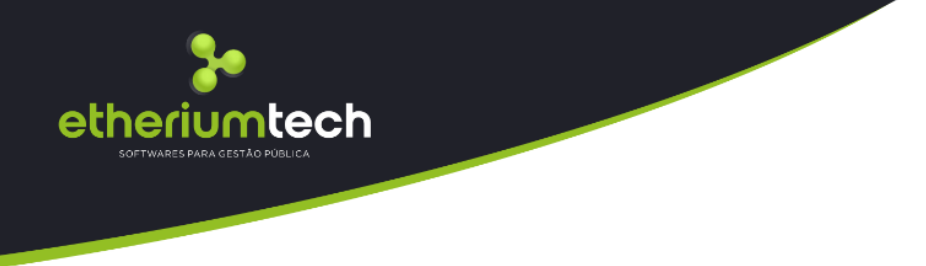

## <span id="page-4-0"></span>**3.0 Login**

Acessando a opção acima informada, será apresentada uma tela de login conforme a imagem abaixo, que receberá os dados de usuário e senha já cadastrados pela Prefeitura.

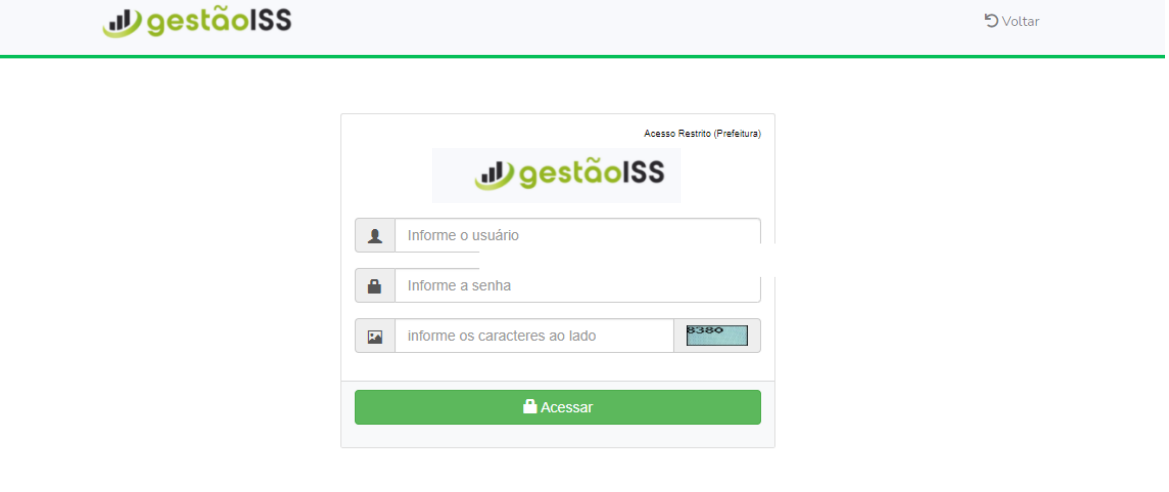

## <span id="page-4-1"></span>**4.0 Visão Inicial - Geral**

Após se logar no sistema, é apresentada a tela de Gerenciamento do GESTÃOISS, apresentado um painel com informações gerais da evolução dos lançamentos de nota no município, bem como da geração de imposto.

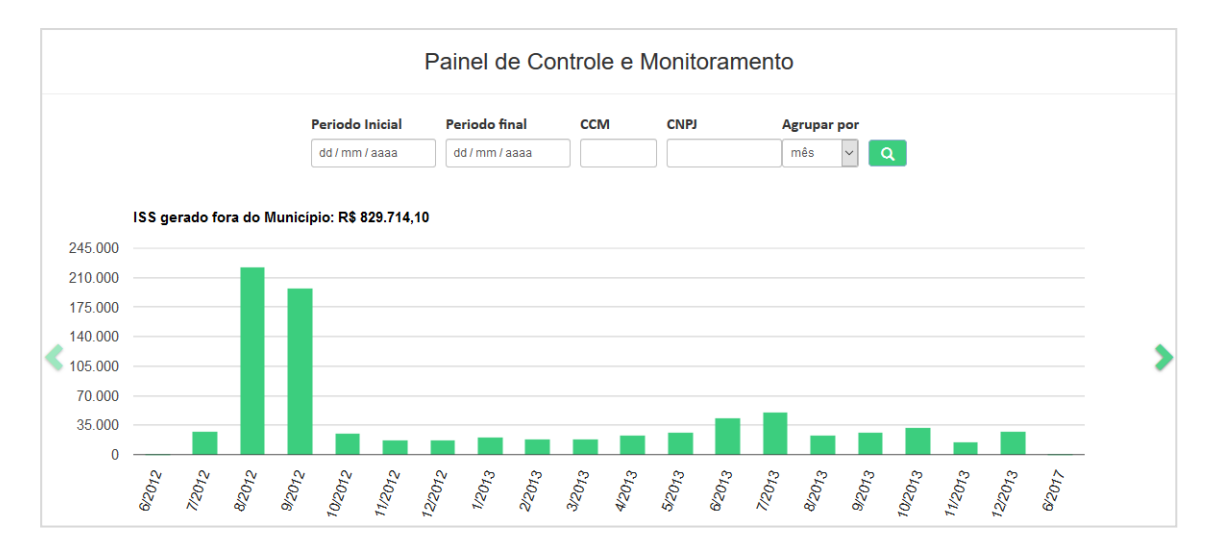

## <span id="page-4-2"></span>**5.0 Cadastro Usuários Internos do Sistema**

Para a gestão de todos os usuários internos da prefeitura que farão uso do sistema, é disponibilizada uma ferramenta que possibilita ao administrador cadastrar cada usuário

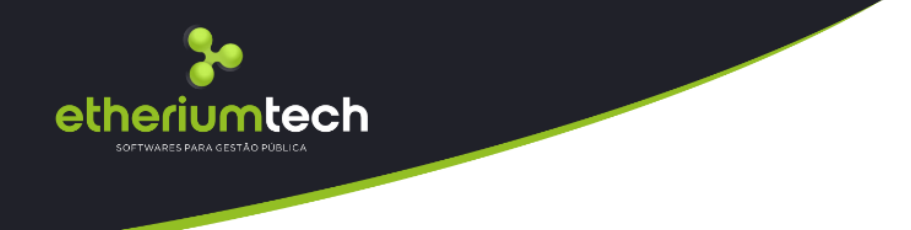

vinculado a u m determinado perfil (administrador, chefe fiscal, fiscal), possibilitando ainda a manutenção dos acessos para cada usuário, atribuindo ou bloqueando determinados acessos.

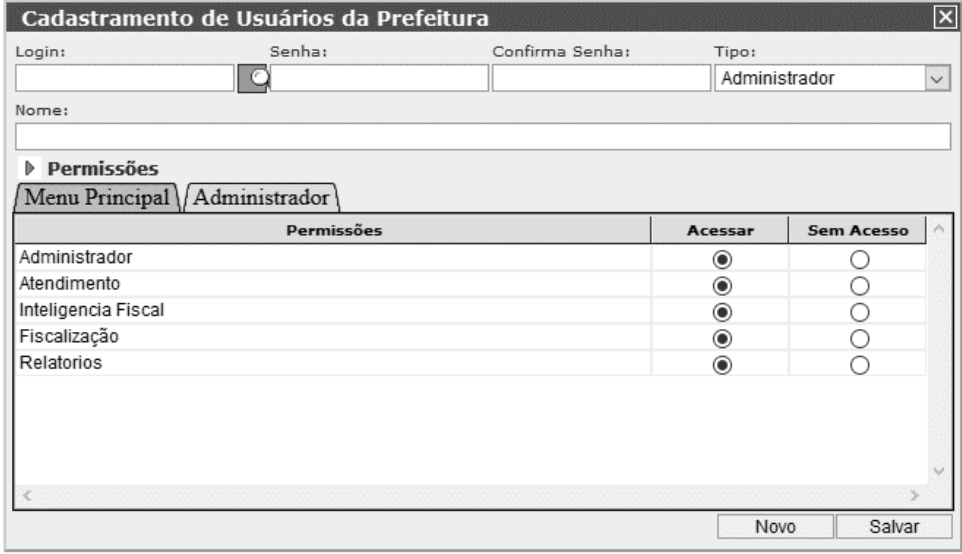

## <span id="page-5-0"></span>**6.0 Cadastro de Contribuintes (Mobiliário)**

Para a gestão de todos os contribuintes prestadores / tomadores de serviço que farão uso do sistema, é disponibilizada uma ferramenta que possibilita ao administrador fazer a manutenção dos dados cadastrais, contato e tipo de utilização, bem como ter ciência de toda parametrização de cada contribuinte, como também possibilita que os administradores tenham ações de complemento de cadastro, como o cadastro de sócios, endereço para correspondência, histórico de regime tributário e as atividades permitidas para que este contribuinte possa exercer. Nesta mesma ferramenta o administrador tem a possibilidade de reenviar a senha de acesso ao sistema para o contribuinte através do botão "enviar senha", e a mesma será enviada ao e-mail cadastrado pelo contribuinte.

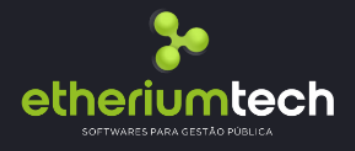

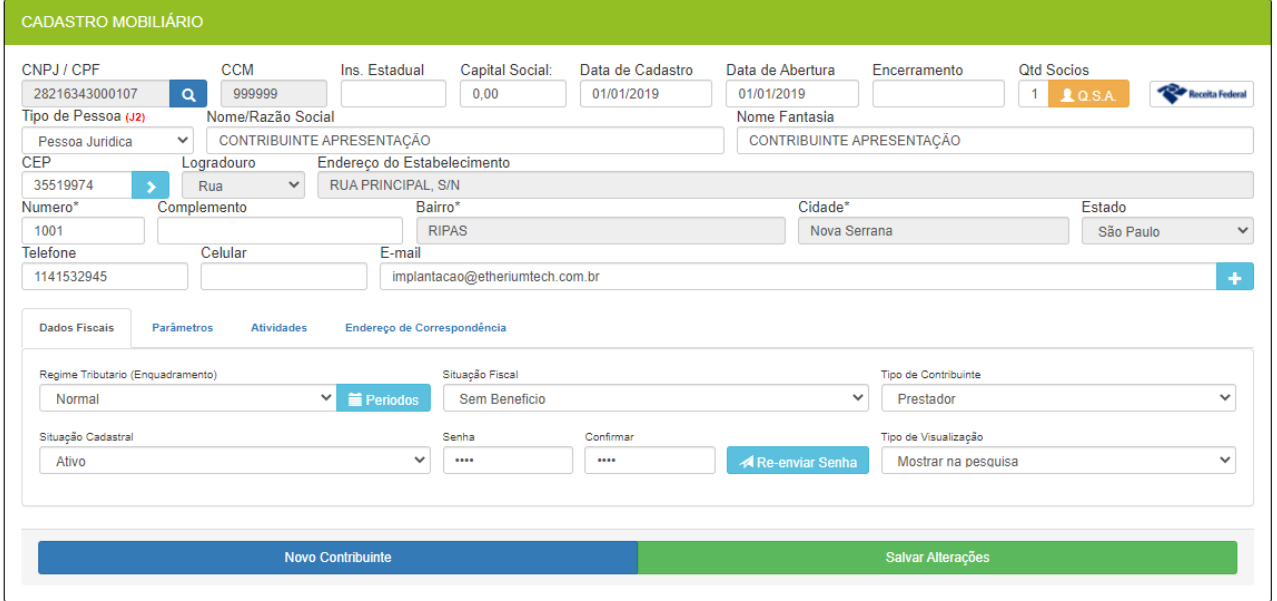

### **6.1 Endereço**

<span id="page-6-0"></span>No formulário de cadastro mobiliário é apresentado os dados de localização do prestador/tomador de serviço, e os dados de contato.

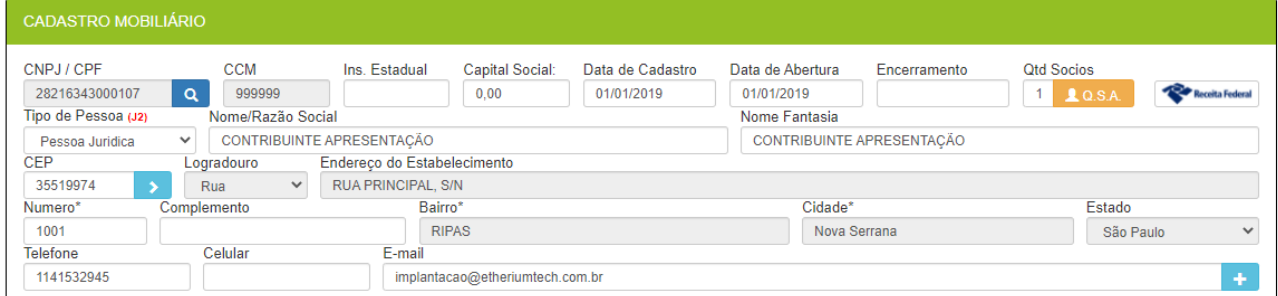

## **6.2 Parâmetros**

<span id="page-6-1"></span>Nesta aba é apresentado os parâmetros de enquadramento dos contribuintes no cadastro mobiliário, onde estará disposto o regime tributário do contribuinte e seu histórico, o enquadramento fiscal e as características de lançamento no sistema.

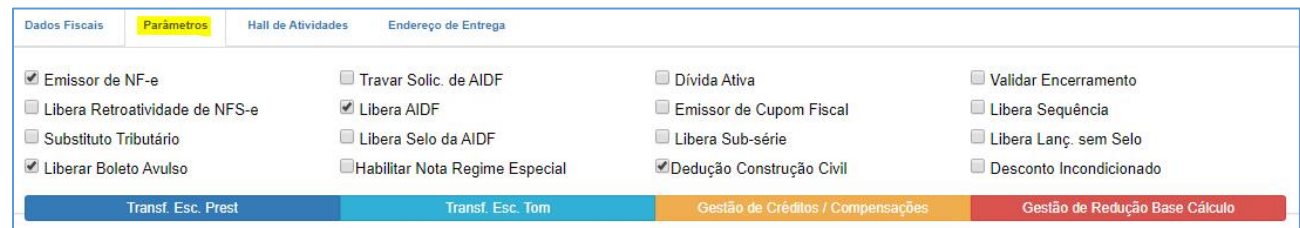

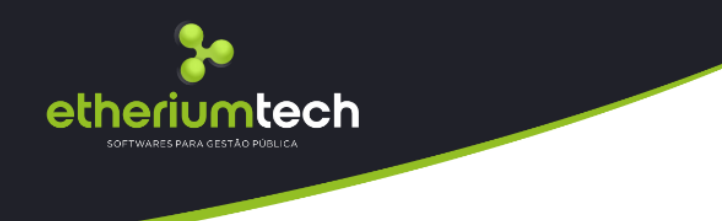

## **6.3 Contrato**

<span id="page-7-0"></span>No formulário de cadastro mobiliário também é apresentado os dados temporais da empresa, contendo a data de abertura da mesma na receita, a quantidade de sócios, o capital social, bem como também a data de encerramento no caso de empresa já baixada e o data do cadastro da mesma no sistema. Nesta aba também está disponível acesso para o cadastro dos sócios, onde é possível verificar todos os dados detalhados

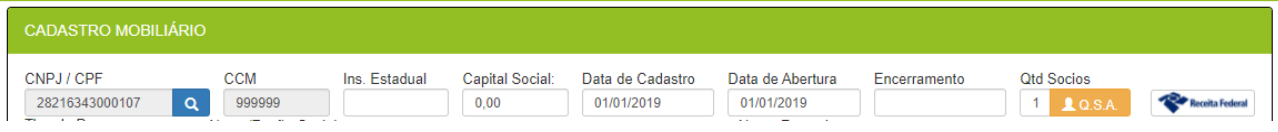

## **6.4 Correspondência**

<span id="page-7-1"></span>Nesta aba é apresentado os dados de endereço para correspondência, podendo ser o mesmo do de localização;

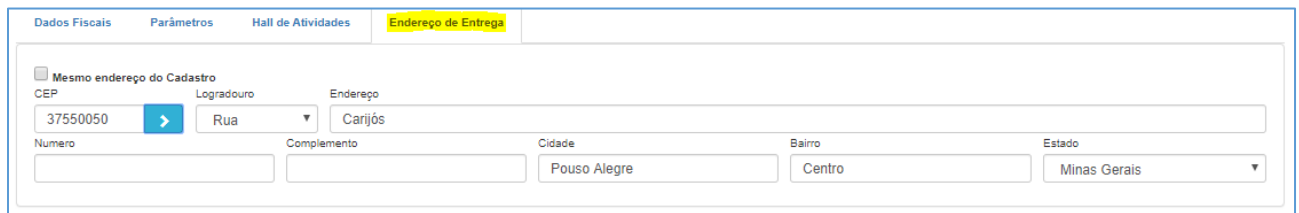

## **6.5 Hall de Atividades**

<span id="page-7-2"></span>Nesta aba é apresentado os dados de enquadramento de atividades e serviços do contribuinte, onde o administrador pode enquadrar o contribuinte em mais do que uma atividade, e também em mais do que um regime de lançamento;

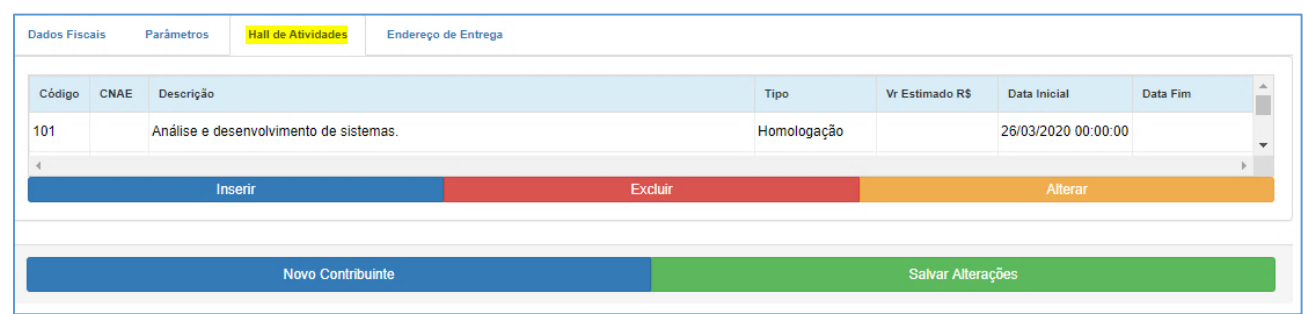

## <span id="page-7-3"></span>**7.0 Lista de Serviços e Alíquotas**

Retenção definido para gerenciar se o serviço é passível de retenção, bem como a g Para a gestão de todos os itens da lista de serviços (Confirme LC 116) e suas alíquotas, bem como os valores de ISS Fixo. Nesta mesma ferramenta é possível verificar o histórico de alterações. Também nesta ferramenta é definido as atividades com Incidência que define se o serviço pode ser executado em outro município.

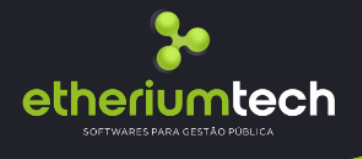

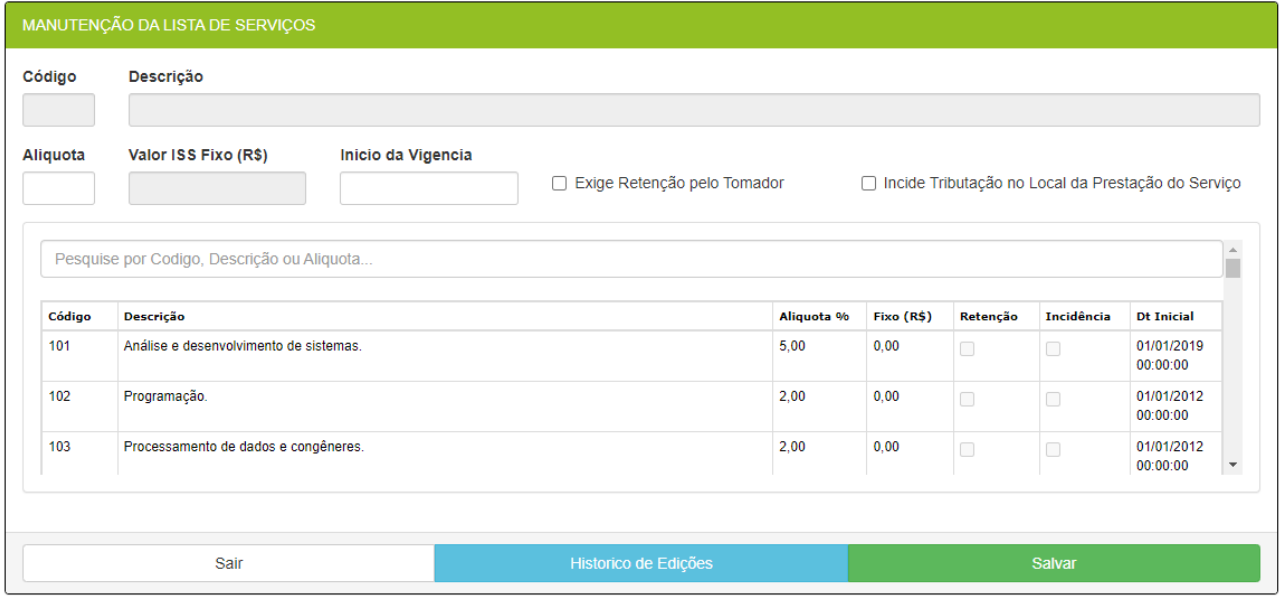

## <span id="page-8-0"></span>**8.0 Cadastro de Índices de Correção Monetária / Juros**

Para a gestão de todos os índices utilizados para o cálculo de correção monetária / juros utilizados no município.

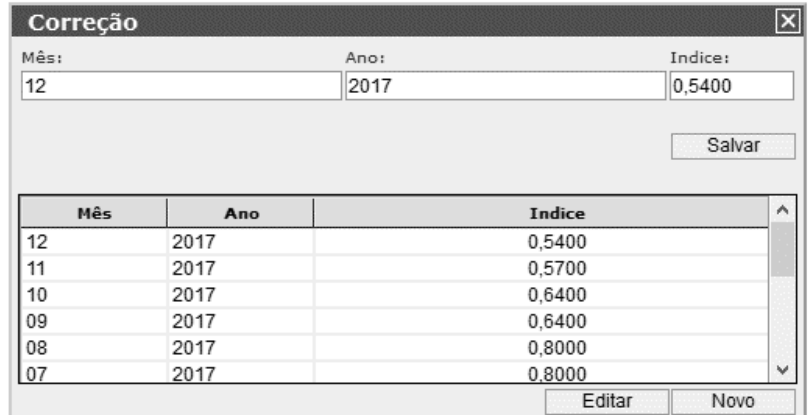

## <span id="page-8-1"></span>**9.0 Cadastro de Feriados**

Para a gestão de todos os feriados municipais, estaduais e federais, identificando se os mesmos são fixos ou em datas variáveis.

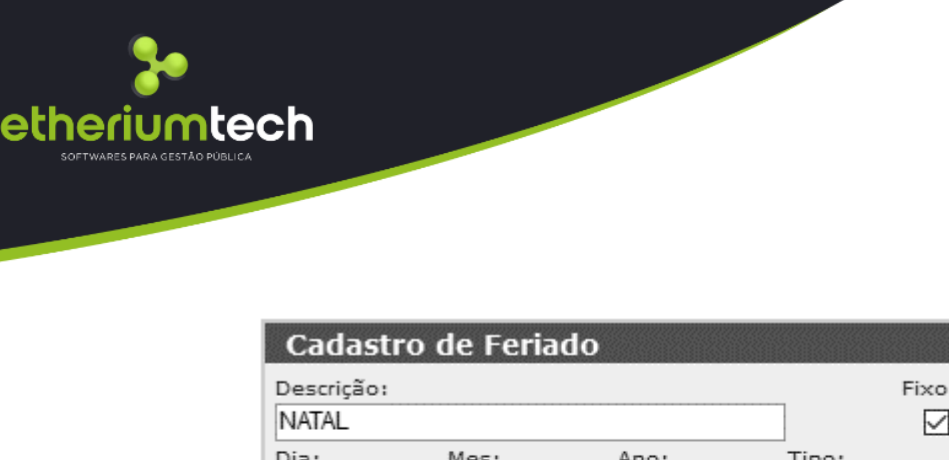

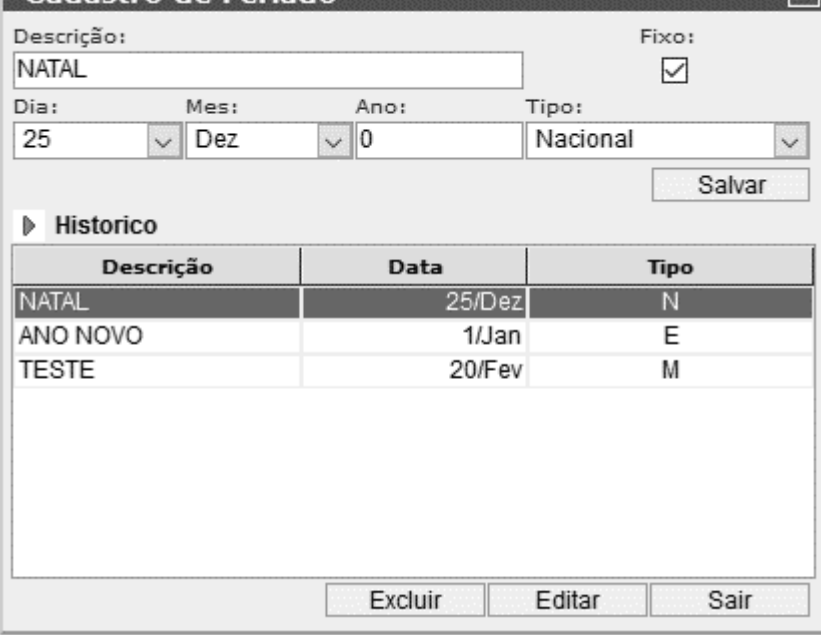

 $\overline{\mathbf{x}}$ 

## <span id="page-9-0"></span>**10.0 Configuração de Encerramento Automático**

Esta ferramenta permite ao administrador definir automaticamente o encerramento das competências, independente do contribuinte, validando automaticamente as notas tomadas e gerando os débitos e boletos correspondentes aos serviços prestados e serviços tomados.

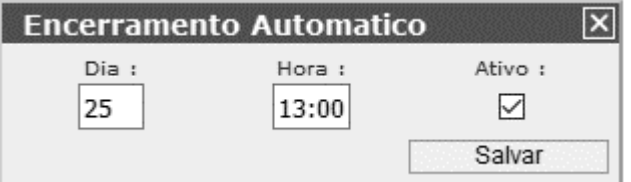

## <span id="page-9-1"></span>**11.0 Atendimento**

Para uma visão geral de cada contribuinte, é disponibilizada uma tela de Atendimento que permite a visualização de todos os dados referentes a Movimentação, AIDFS, Débitos, Boletos e Dados de cadastro de cada contribuinte.

 $(10)$ 

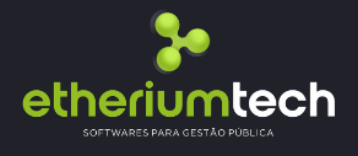

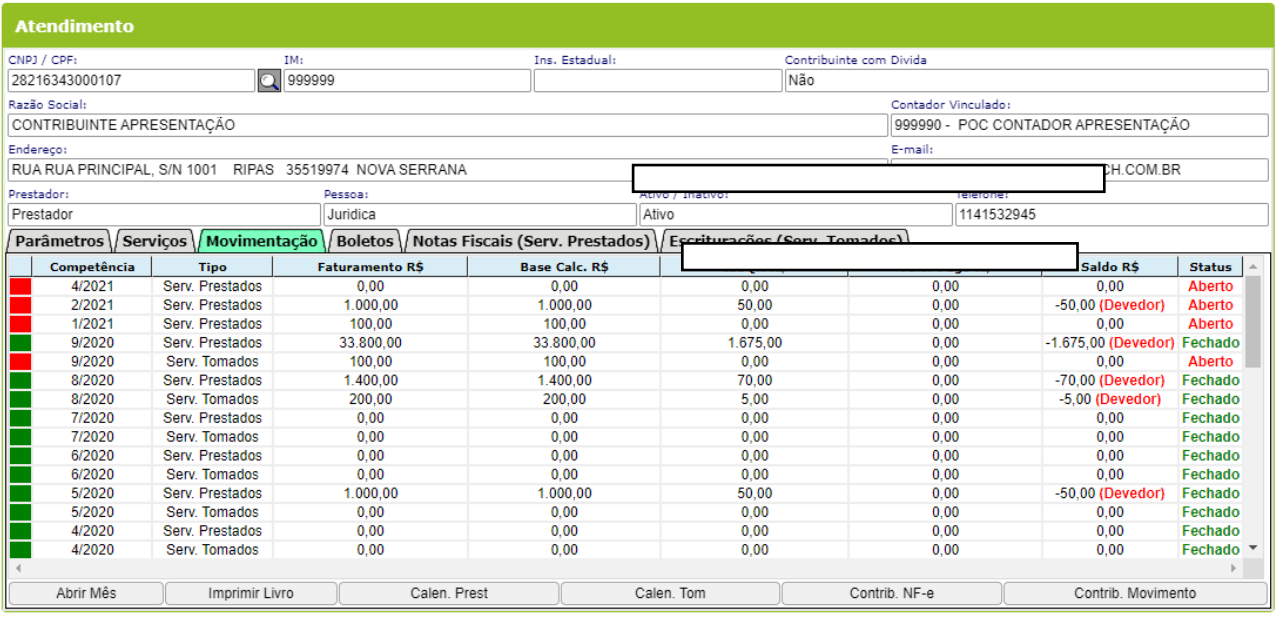

## <span id="page-10-0"></span>**11.1 Movimentação**

Nesta aba é apresentado os valores de movimento de cada competência do contribuinte, tanto dos serviços prestados quanto dos serviços tomados. Nesta tela existem algumas funções exclusivas da administração / fiscalização para melhor gerenciar os contribuintes do município, como segue abaixo:

## **11.1.1 Abrir Mês**

<span id="page-10-1"></span>Esta função permite que a administração/fiscalização reabra um mês já encerrado pelo contribuinte, permitindo que o mesmo possa efetuar novas escrituração e efetuar o encerramento novamente.

## **11.1.2 Calendário Prestado e Calendário Tomado**

<span id="page-10-2"></span>Esta função permite que a administração/fiscalização visualize de forma gráfica as **situações de cada competência no que se refere as obrigações acessórias**.

## **11.1.3 Contrib. NF-e**

<span id="page-10-3"></span>Esta função permite que a administração/fiscalização visualize a tela de emissão de Nota Fiscal Eletrônica na visão dos contribuintes, fazendo com que a fiscalização tenha condições de orientar o contribuinte utilizando a mesma tela em ambos perfis.

## **11.1.4 Contrib. Movimento**

<span id="page-10-4"></span>Esta função permite que a administração/fiscalização visualize a tela de movimentação na visão dos contribuintes, fazendo com que a fiscalização tenha condições de orientar o contribuinte utilizando a mesma tela em ambos perfis.

 $(11)$ 

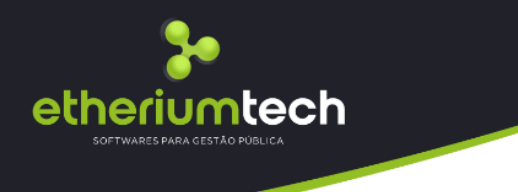

## <span id="page-11-0"></span>**11.2 AIDF**

Nesta aba é apresentado os dados das AIDFS solicitadas pelo contribuinte. Nesta tela existem algumas funções exclusivas da administração / fiscalização para melhor gerenciar os contribuintes do município, como segue abaixo:

 $\sqrt{\text{Movimentac}}$ ão $\sqrt{\text{ATDF}}$  $\sqrt{\text{Débitos}}$  $\sqrt{\text{Roletos}}$  $\sqrt{\text{Par}$ âmetros $\sqrt{\text{Servicos}}}$ 

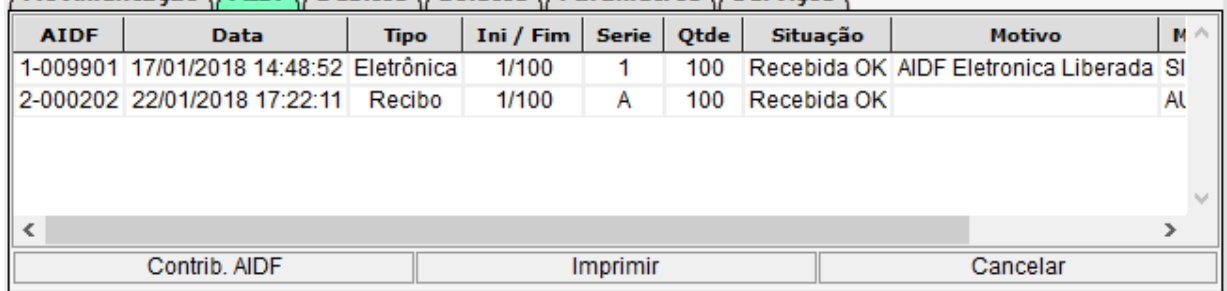

## **11.2.1 Contrib. AIDF**

<span id="page-11-1"></span>Esta função permite que a administração/fiscalização visualize a tela de solicitação de AIDF na visão dos contribuintes, fazendo com que a fiscalização tenha condições de orientar o contribuinte utilizando a mesma tela em ambos perfis.

## **11.2.2 Imprimir**

<span id="page-11-2"></span>Esta função permite que a administração/fiscalização tenha condições de imprimir os dados das AIDFS.

## **11.2.3 Cancelar**

<span id="page-11-3"></span>Esta função permite que a administração/fiscalização cancele uma AIDF liberada para o contribuinte.

## <span id="page-11-4"></span>**11.3 Débitos**

Nesta aba é apresentado os débitos gerados a partir dos lançamentos do contribuinte, tanto de serviços prestados, quanto de serviços tomados:

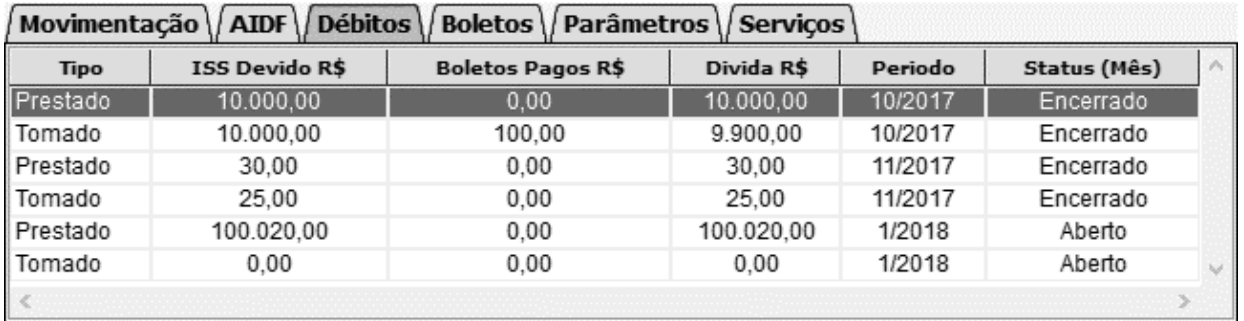

## <span id="page-11-5"></span>**11.4 Boletos**

contribuinte, tanto de serviços prestados, quanto de serviços tomados, bem comostruado en porto de porto de po<br>Postados, quanto de mados, bem comados de mados de mados de serviços tomados, bem comostruado de porto de porto Nesta aba é apresentado os boletos gerados a partir dos lançamentos do

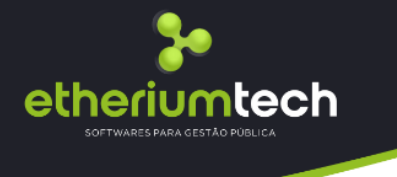

também os lançamentos avulsos e assim como em outras opções também disponibiliza algumas funções administrativas, como segue:

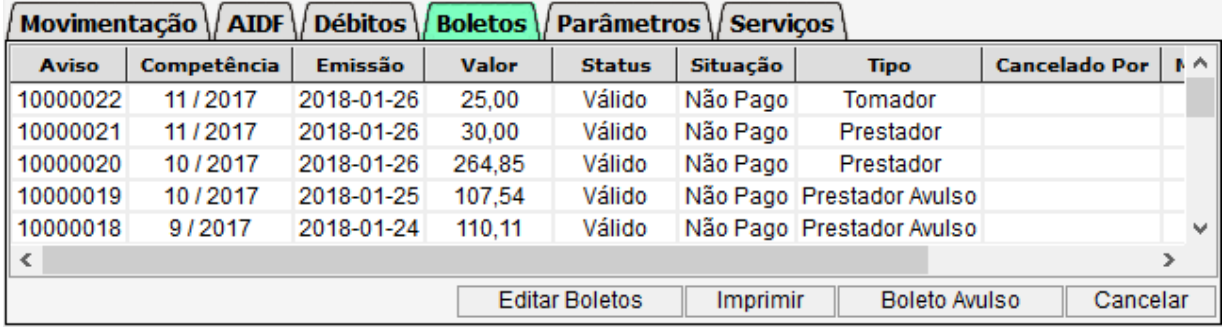

## <span id="page-12-0"></span>**11.4.1 Editar Boletos**

Esta função permite que a administração/fiscalização altere algumas informações de determinado boleto, como por exemplo, alterações de vencimento, baixa manual e cancelamento ou ativação de boletos.

## <span id="page-12-1"></span>**11.4.2 Imprimir**

Esta função permite que a administração/fiscalização tenha condições de imprimir os boletos da forma como foram emitidos.

## <span id="page-12-2"></span>**11.4.3 Boleto Avulso**

Esta função permite que a administração/fiscalização gere boletos avulsos para caráter de antecipações ou cobranças administrativas que ficarão vinculados ao contribuinte e a competência informada.

#### <span id="page-12-3"></span>**11.4.4 Cancelar**

Esta função permite que a administração/fiscalização cancele um boleto emitido informando o motivo para o mesmo.

## <span id="page-12-4"></span>**11.5 Parâmetros**

Nesta aba é apresentado os parâmetros cadastrados para este contribuinte, onde estarão informados os regimes de tributação e de lançamento, bem como alguns parâmetros de configuração do sistema, como emissão de Nota fiscal Eletrônica, Emissão de Cupom Fiscal, Liberação para pedido de AIDF e Substituição Tributária:

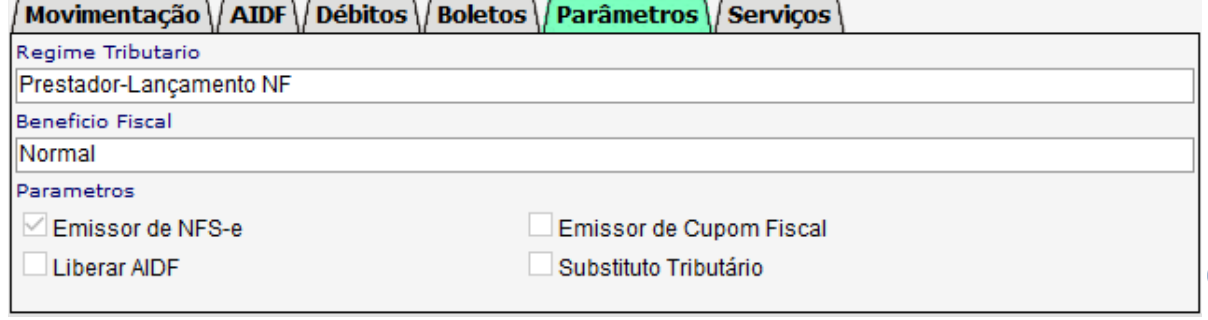

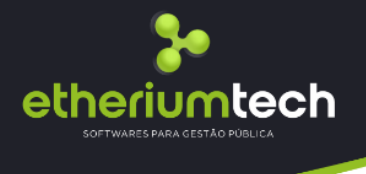

## <span id="page-13-0"></span>**11.6 Serviços**

Nesta aba é apresentado os serviços/atividades cadastrados para este contribuinte, detalhando os códigos, descrição e regime de lançamento (Homologação, Estimativa e Fixo):

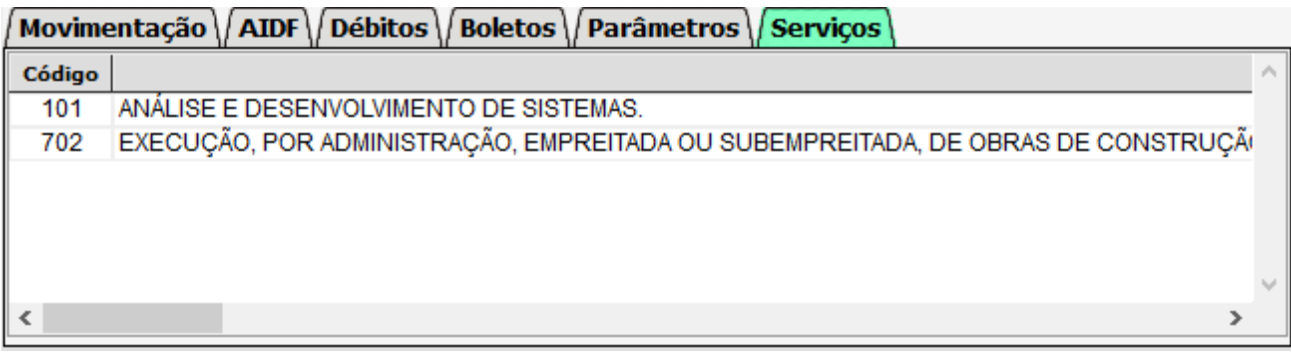

## <span id="page-13-1"></span>**12.0 Fiscalização**

Esta ferramenta é voltada para a inteligência e processo fiscal, onde somente usuários com perfil de Chefe Fiscal, possuem acesso as Ordens de Fiscalização, permitindo a estes a abertura e indicação de ações fiscais para o corpo de fiscalização.

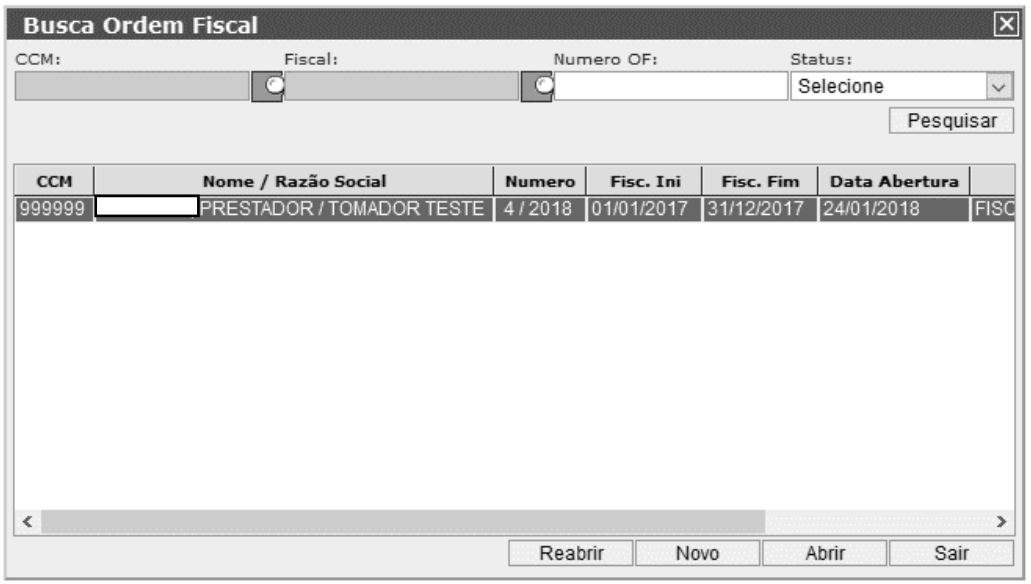

## <span id="page-13-2"></span>**12.1 Reabrir**

Esta função é voltada ao chefe fiscal, e permite que ele reabra uma ordem fiscal já encerrada pelo fiscal, para que o mesmo possa seguir com o processo.

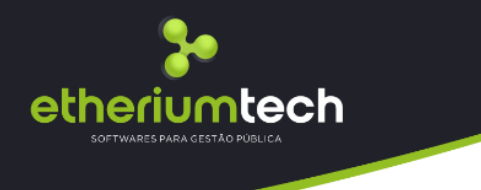

## <span id="page-14-0"></span>**12.2 Novo**

Esta função é voltada ao chefe fiscal, e permite que ele cadastre uma ordem fiscal e indique um fiscal para acompanha-la, bem como também oriente o mesmo quanto ao seu prazo e o trabalho a ser feito. Nesta ferramenta também é possível indicar os documentos que estão sendo tratados, bem como também imprimir esta ordem fiscal.

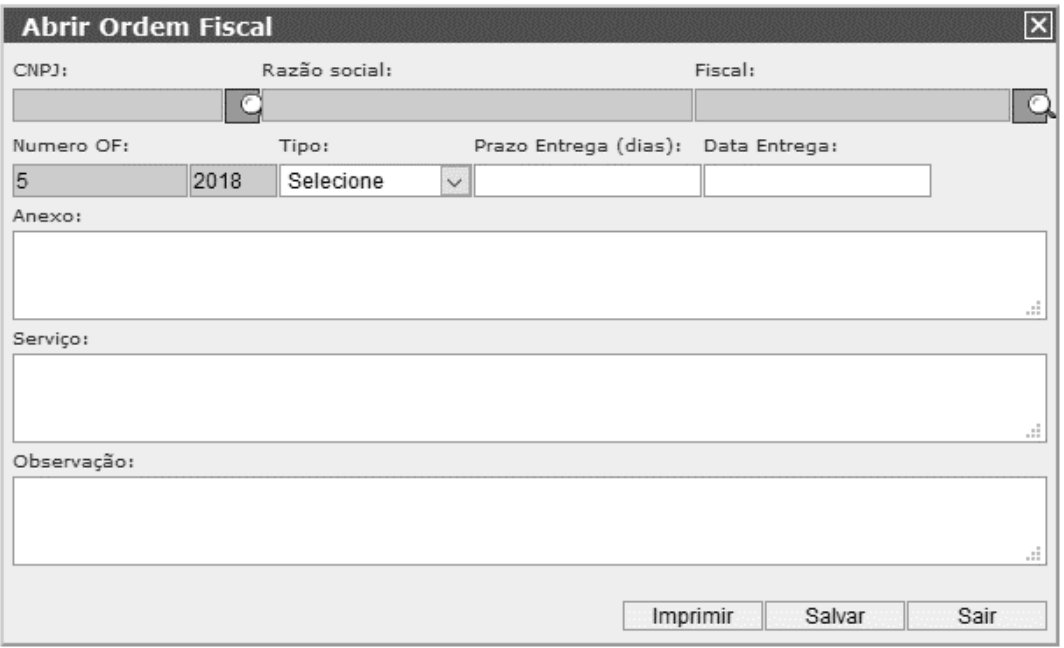

fiscalizado, bem como também as funções abaixo elencadas:

## <span id="page-14-1"></span>**12.3 Abrir**

Esta função é voltada tanto ao chefe fiscal quanto aos fiscais, porém com funções diferentes, enquanto o chefe fiscal tem a possibilidade apenas de visualização do processo de fiscalização o fiscal tem acesso total a todas as funções, desde a geração de termo de início até o termo de encerramento. Nesta tela está disponível todos os dados de cadastro do contribuinte

## <span id="page-14-2"></span>**12.3.1 Ordem Fiscal**

Nesta aba é apresentado os dados da ordem de fiscalização gerada pelo chefe fiscal, e da a possibilidade de impressão, entrega e encerramento da mesma pelo fiscal. Ainda existe a possibilidade de edição da ordem por parte do chefe fiscal.

 $\sqrt{15}$ 

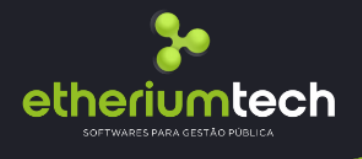

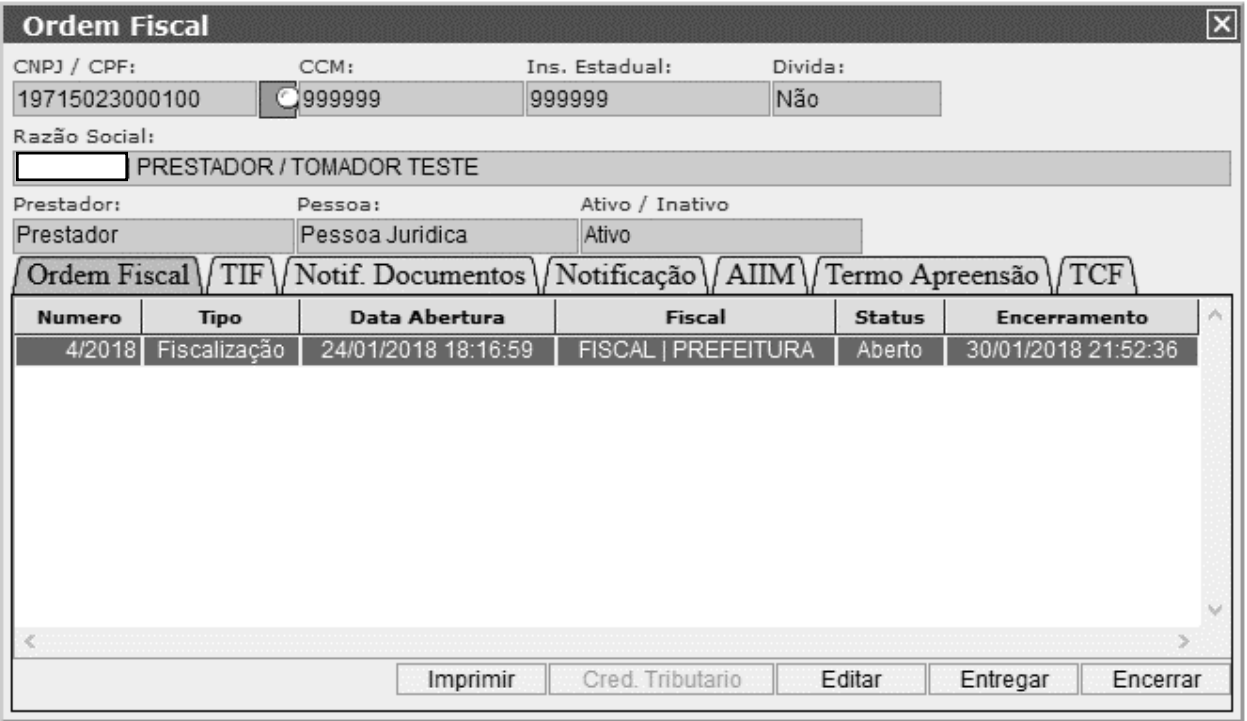

## <span id="page-15-0"></span>**12.3.2 TIF – Termo de Início de Fiscalização**

Nesta aba é apresentado os dados do termo de início de fiscalização e serão preenchidos pelo Fiscal assim que o mesmo der início ao processo, nesta aba é possível adicionar documentos que ficarão vinculados ao processo.

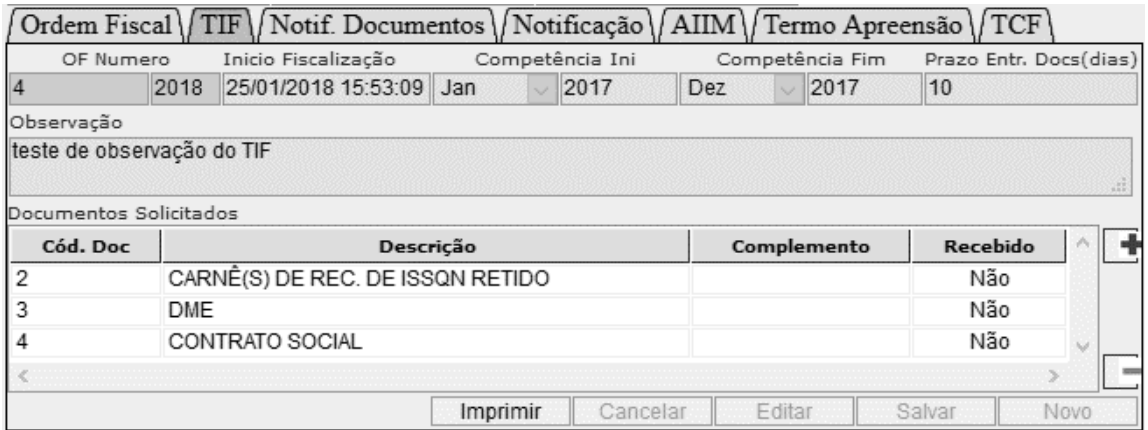

## <span id="page-15-1"></span>**12.3.3 Notificação de Solicitação de Documentos**

Nesta aba é apresentado os dados que montam notificações de solicitação de documentos, que podem ser apensados ao processo fiscal, bem como o prazo para a entrega dos mesmos.

 $(16)$ 

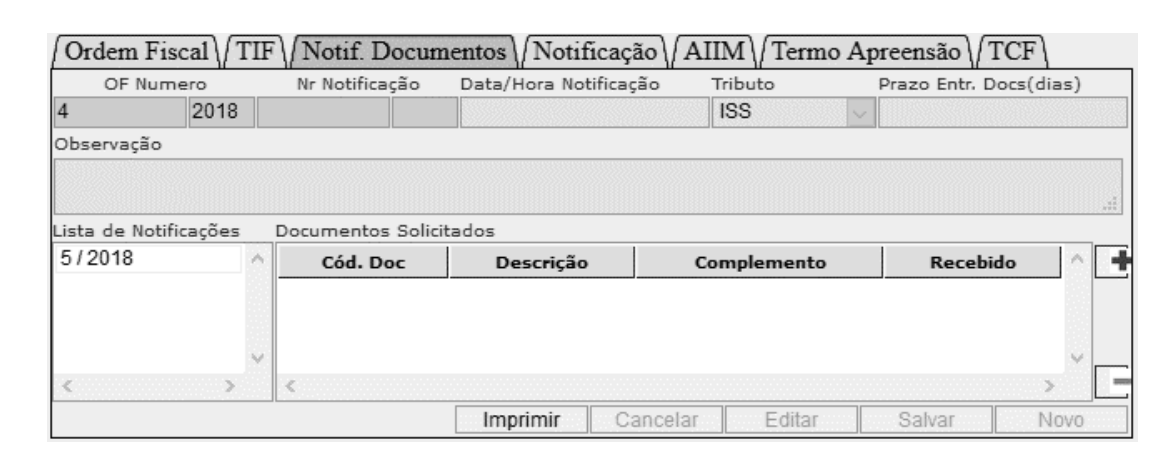

## <span id="page-16-0"></span>**12.3.4 Notificação de Fiscalização**

iumtech

 $\sqrt{2}$ 

Nesta aba é apresentado os dados que montam notificações de fiscalização, enviado ao contribuinte, contendo todas os termos legais que montam a fiscalização bem como também permite a inserção de planilha de cálculo junto ao documento.

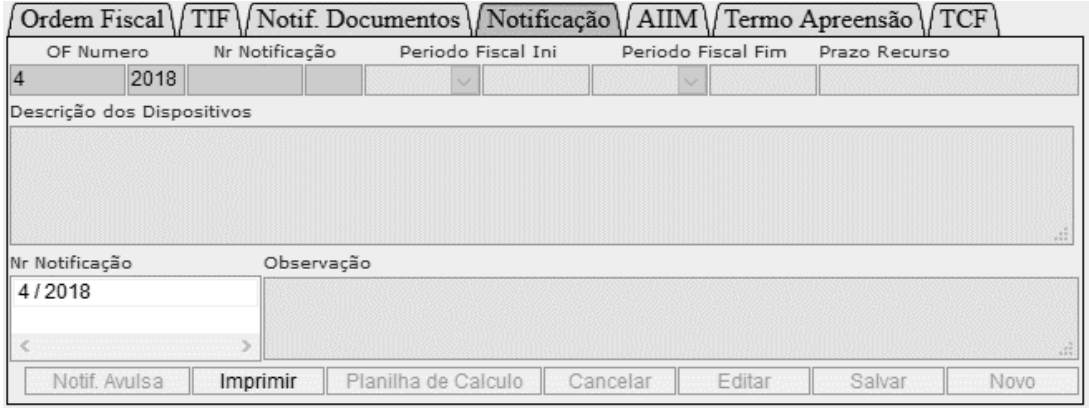

#### <span id="page-16-1"></span>**12.3.5 AIIM – Auto de Infração e Imposição de Multa**

Nesta aba é apresentado os dados que montam autos de infração e imposição de multa, que baseado na fiscalização pode ser apurado e lavrado ao contribuinte, contendo todas os termos legais que montam a fiscalização bem como também permite a inserção de planilha de cálculo junto ao documento. $\sqrt{2}$  $\sim$  $\sqrt{1+x^2}$  $\overline{\phantom{0}}$ 

 $\sqrt{17}$ 

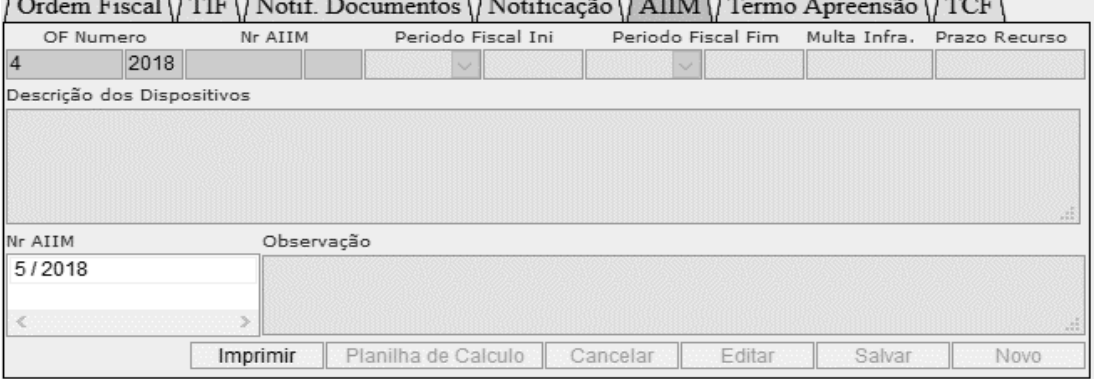

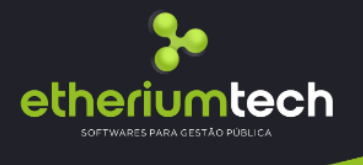

## <span id="page-17-0"></span>**12.3.6 Termo de Apreensão**

Nesta aba é apresentado os dados que montam termos de apreensão de bens ou documentos no caso de necessidade de busca "in loco", ou seja, no estabelecimento do contribuinte de forma compulsória.

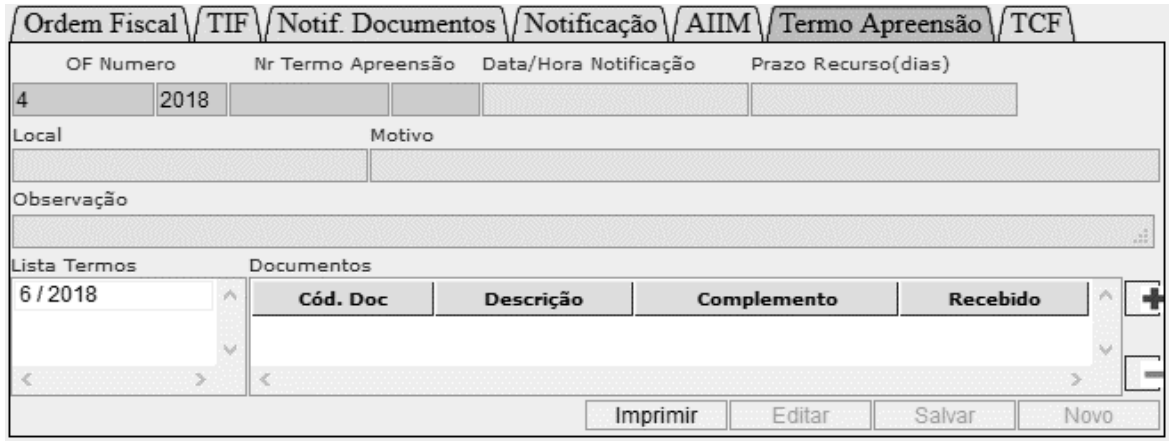

### <span id="page-17-1"></span>**12.3.7 TCF – Termo de Conclusão de Fiscalização**

Nesta aba é apresentado os dados que montam o termo de conclusão da fiscalização, onde o fiscal descreverá seu parecer fiscal com todas as medidas tomadas na fiscalização.

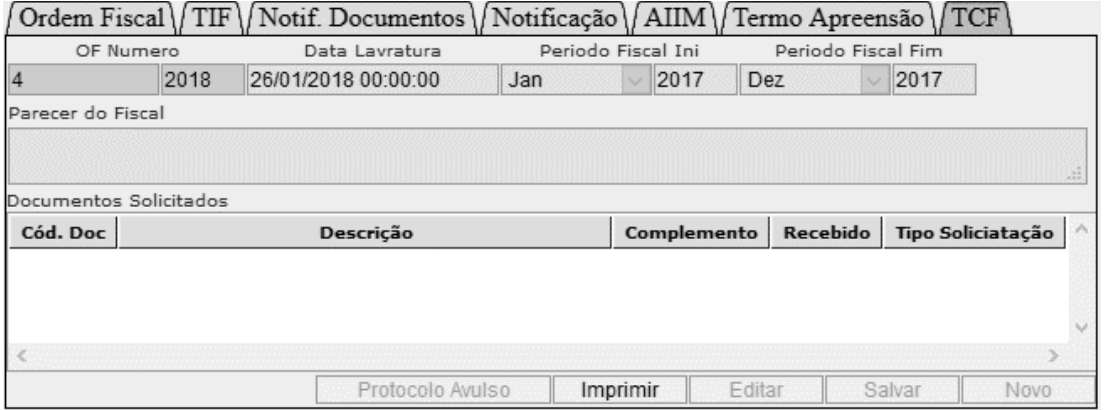

 $\sqrt{18}$